## RAMP Officials Login

Officials Account: https://www.rampinteractive.com/assigningv2/login?v2=a3951b0c

There are three places where a referee will need/want to login to the RAMP system; Officials account, assigning app, and the Gamesheet App.

All officials should at this point have access to their officials account. There is where you can accept or decline you assignments, view a record of your games, set dark days and locations and retrieve your "officials code" to be used in the gamesheets app.

1. Log into your account by going to the link above, enter your username and password in the spaces provided.

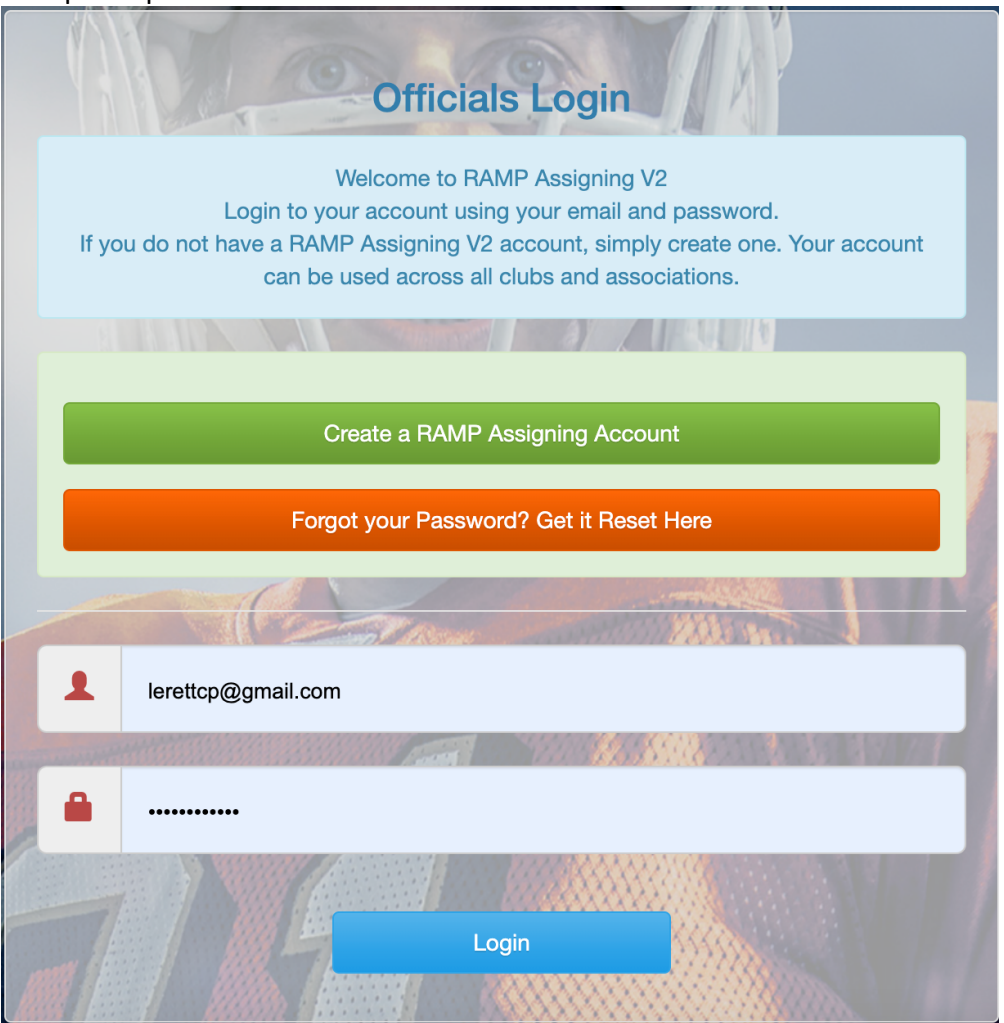

2. Click on the Games link in the left Menu to view your assigned games and accept

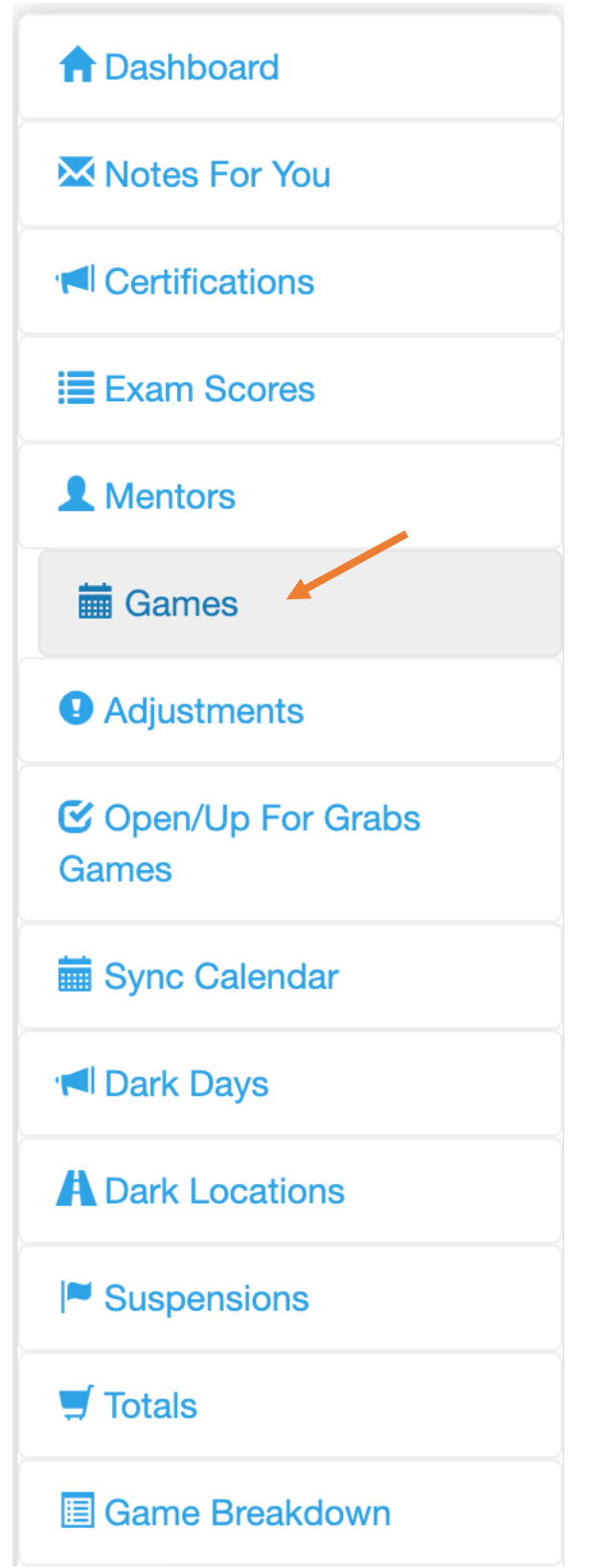

3. To accept the game, click the green check mark; to decline the game, click the red X.

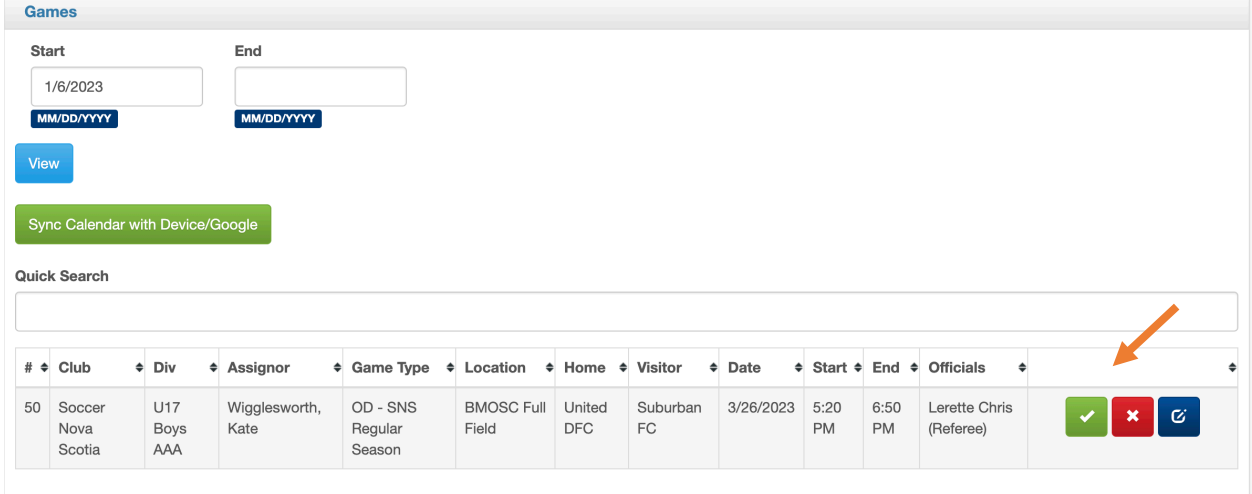

When a new assignment is created you will also receive an e-mail in which you can accept the assignment from within the e-mail.

- 4. To enter your available days, click the Available days from the left menu.
	- **A** Dashboard M Notes For You **I**Certifications Exam Scores **1** Mentors Games **O** Adjustments C Open/Up For Grabs Games **■ Sync Calendar Available Days A** Dark Locations Suspensions  $\blacksquare$  Totals Game Breakdown **2** Account Details

5. You can add available days one at a time of multiple at the same time. To add a single available day hit the "Add Available Day" Button

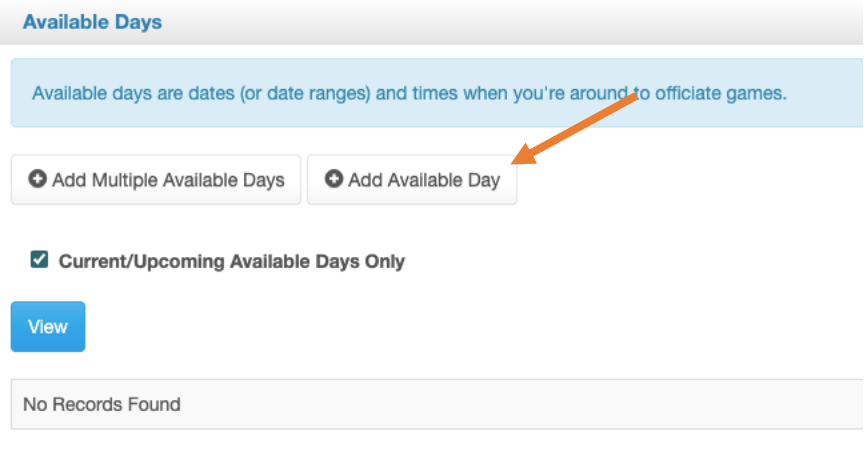

6. Enter the date range and time range, click submit

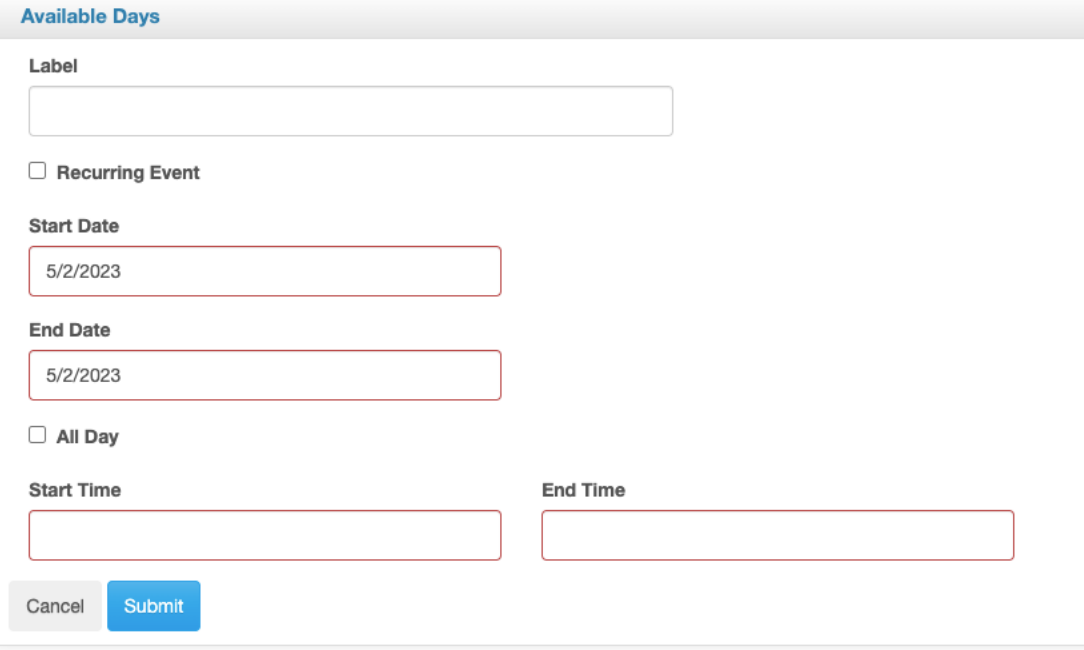

7. To enter multiple available days click the "Add Multiple Available Days" Button **Acceleration** 

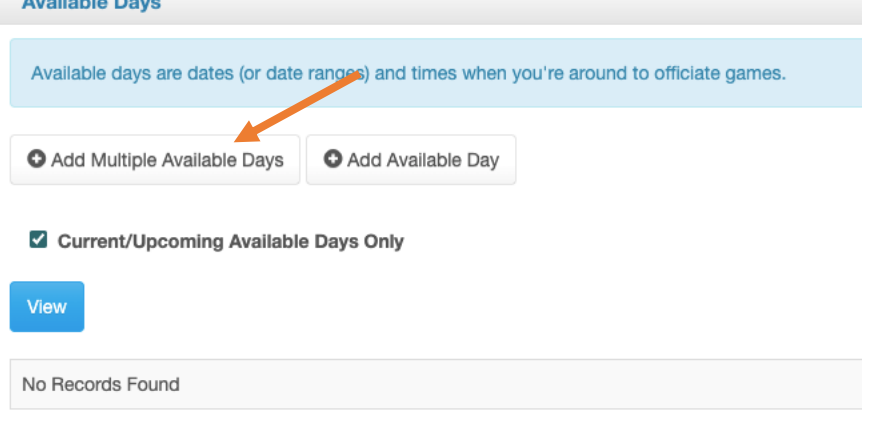

8. This will bring up a calander, to add an available day simply double click on the day.

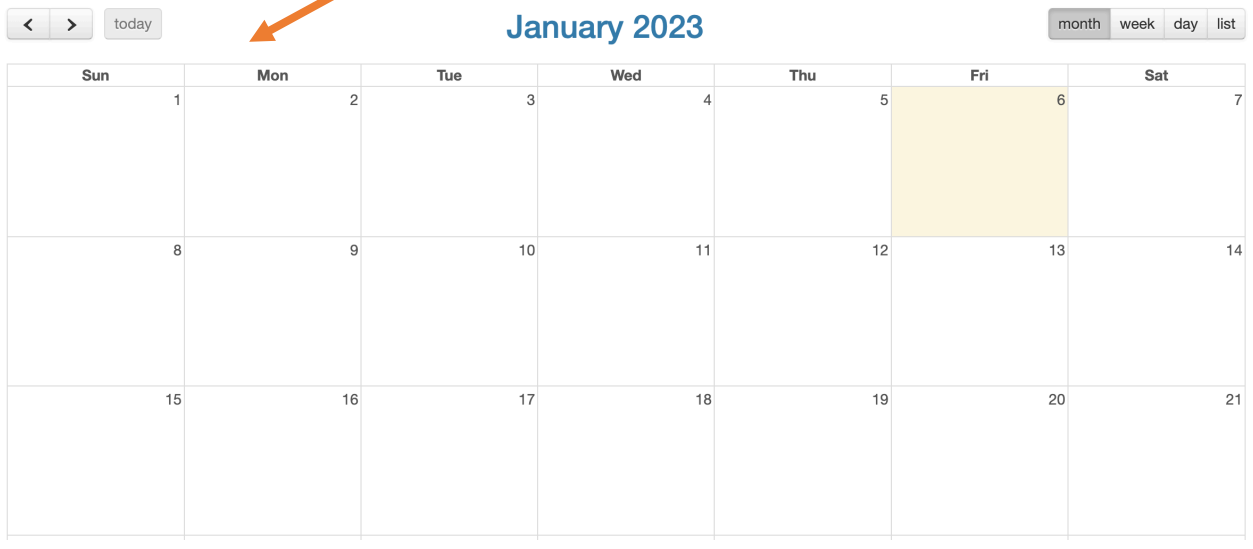

9. Enter the date(s) and time if it is only a portion of the day. If it is the whole day check "all day."

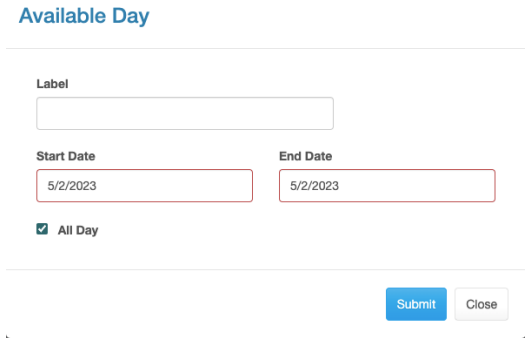

10. While there are a number of other options in the officials login, the last thing you will need is your officials code. This can be found on the Dashboard.

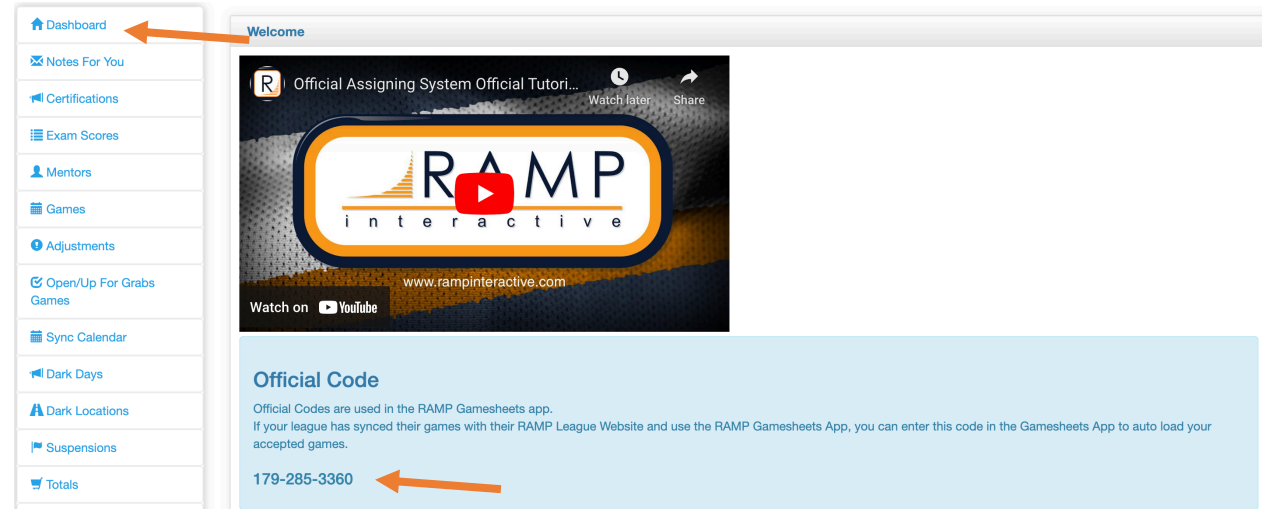

Note, this code is unique to you. Do not use the one in the picture.

## **The Gamesheets App**

1. The gamesheet app can be downloaded from the Apple Store or Google Play store.

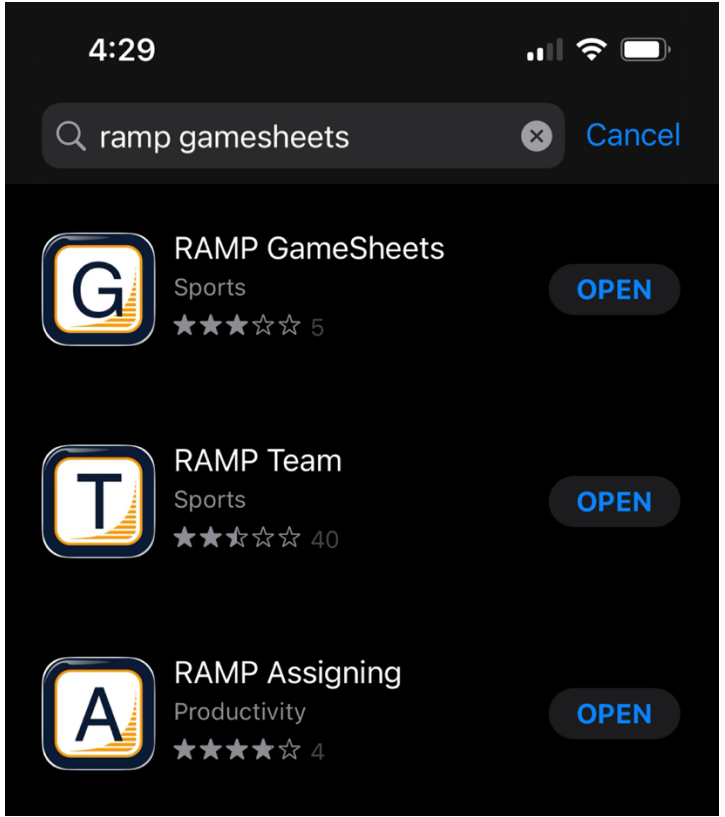

2. Create an account with the create account button, this is a unique account for each person and is not the same as your officials login.

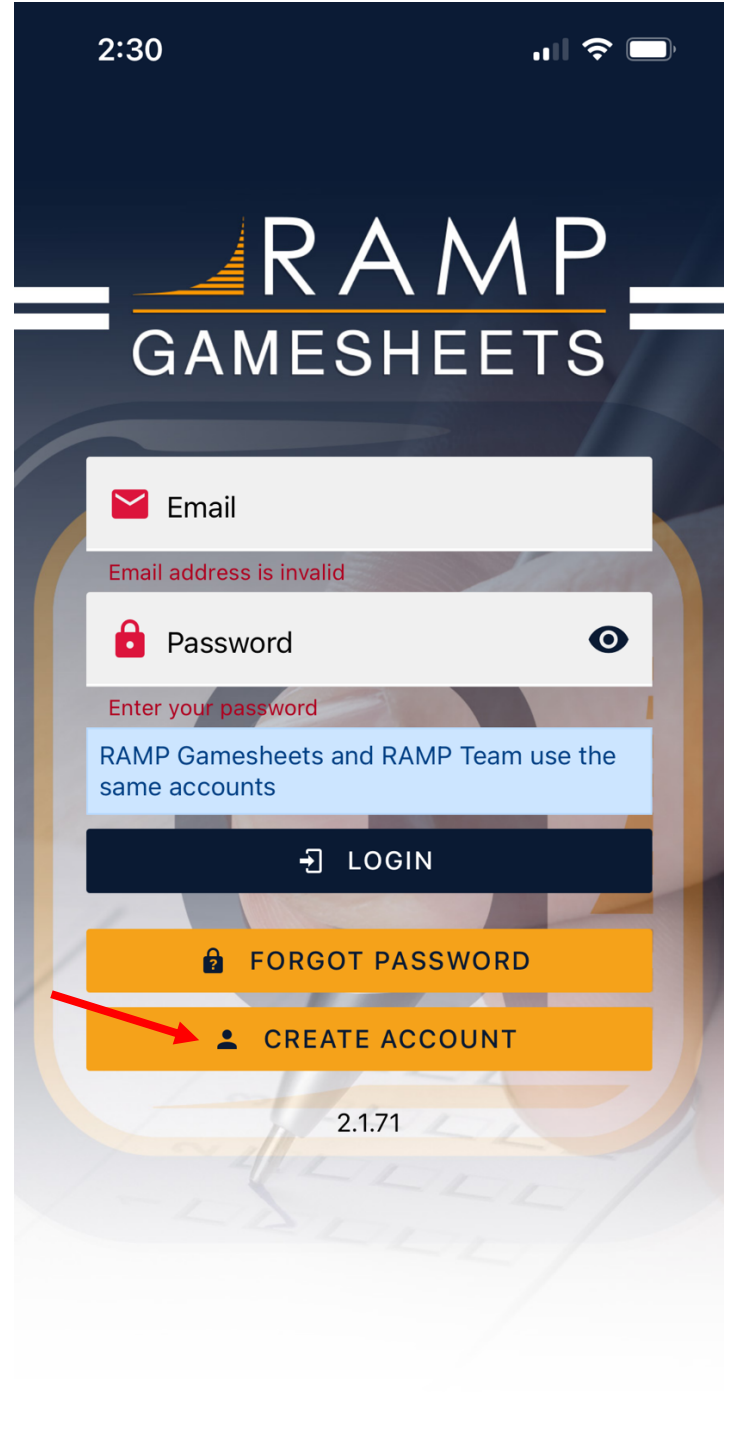

## 3. Once logged in click Officials

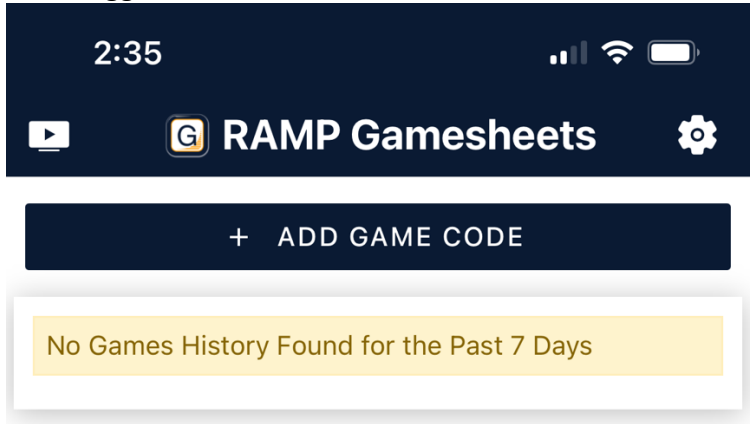

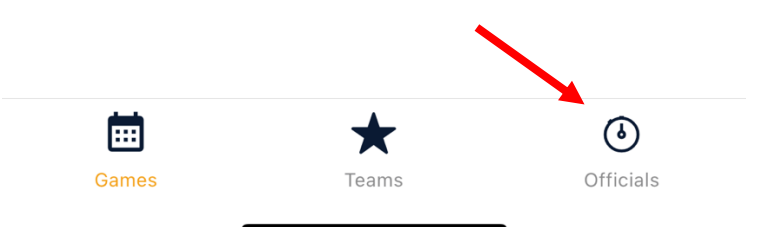

4. On the officials page click add officials code. Enter your officials code for the earlier step.

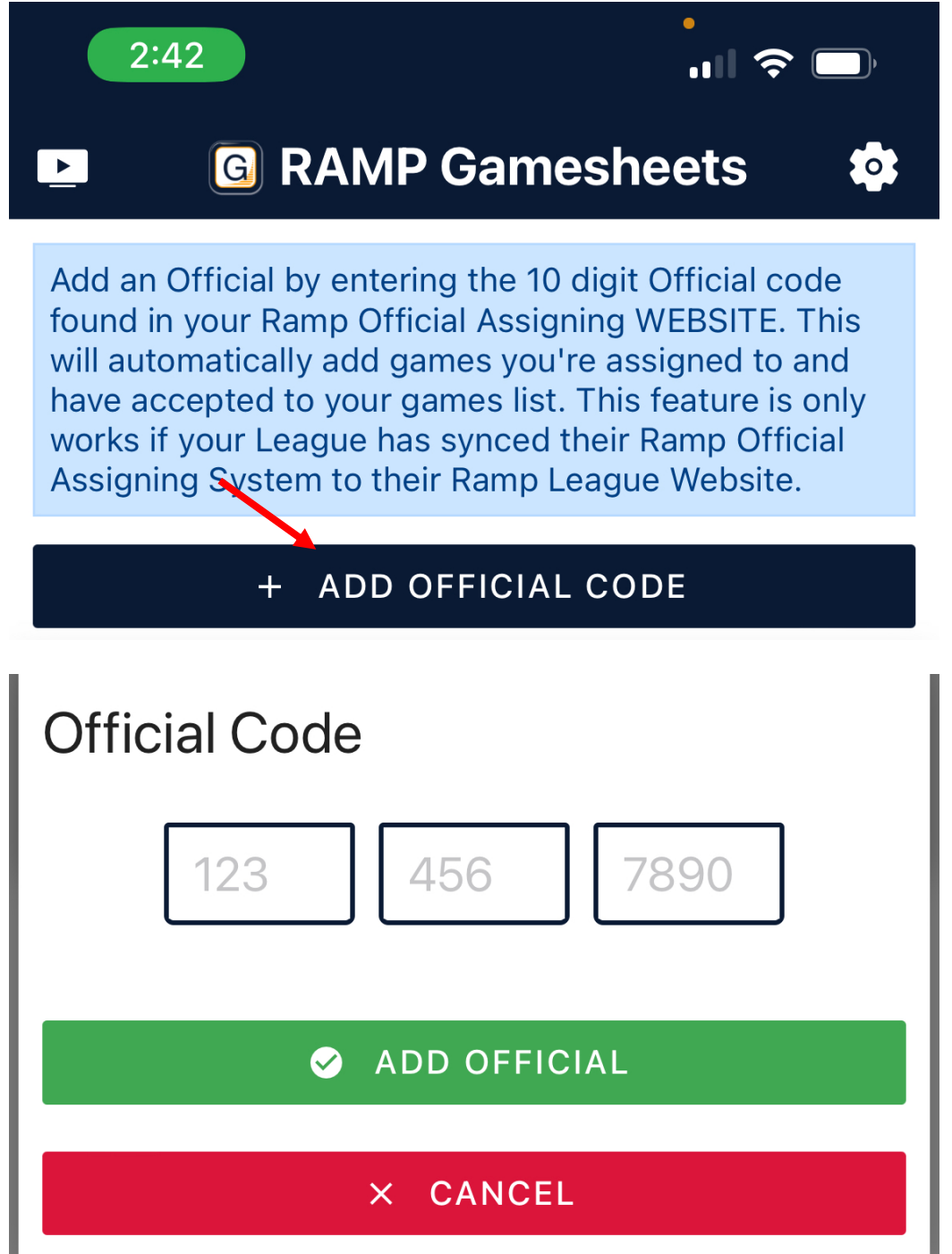

5. It will take a few minutes to load your assigned games (30-45 minutes), once it does populate your teams games. To view games click the games button at the bottom of the screen.

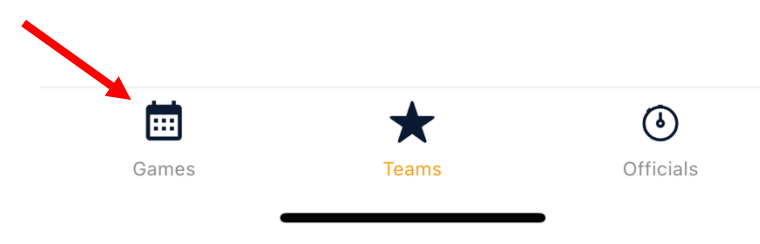

This will pull up a list of the games you have been assigned, click on the game you are working. This will bring you to the game information. The header menu is where you will click through to confirm rosters and enter game stats, goal scorers and cards.

6. The first page that appears is where the score gets entered and at the completion of the game, game gets marked as complete. Use the plus signs next to each team to increase the score.

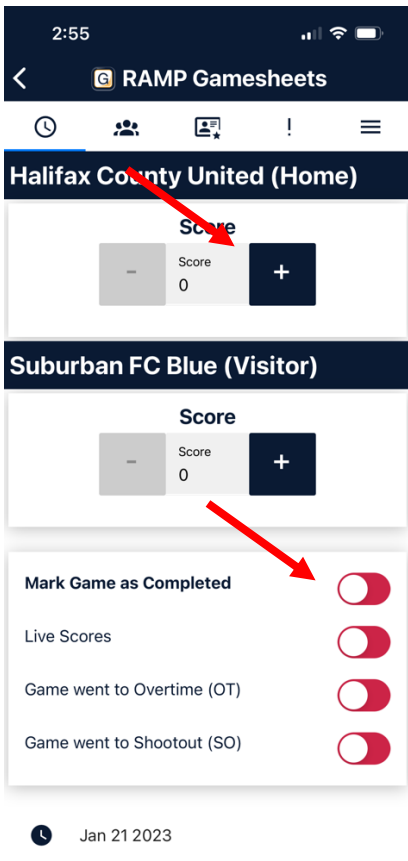

7. The second button in the menu is the game rosters, the teams should have already checked off their teams players present at the game, this is indicated by a green check mark next to the players name. You can toggle between how and away with the 2nd row menu.

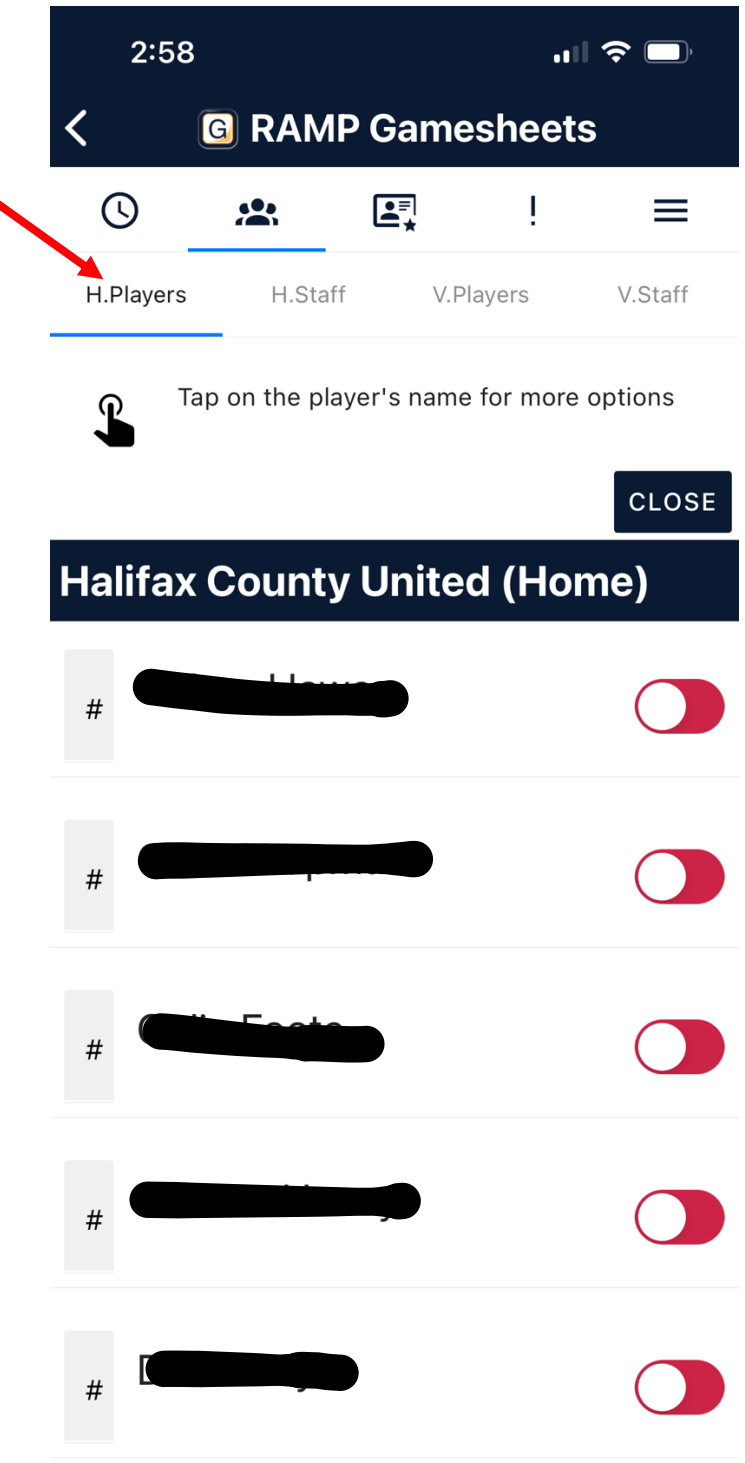

8. To add a goal or card tap on a player's name and select "game stats"

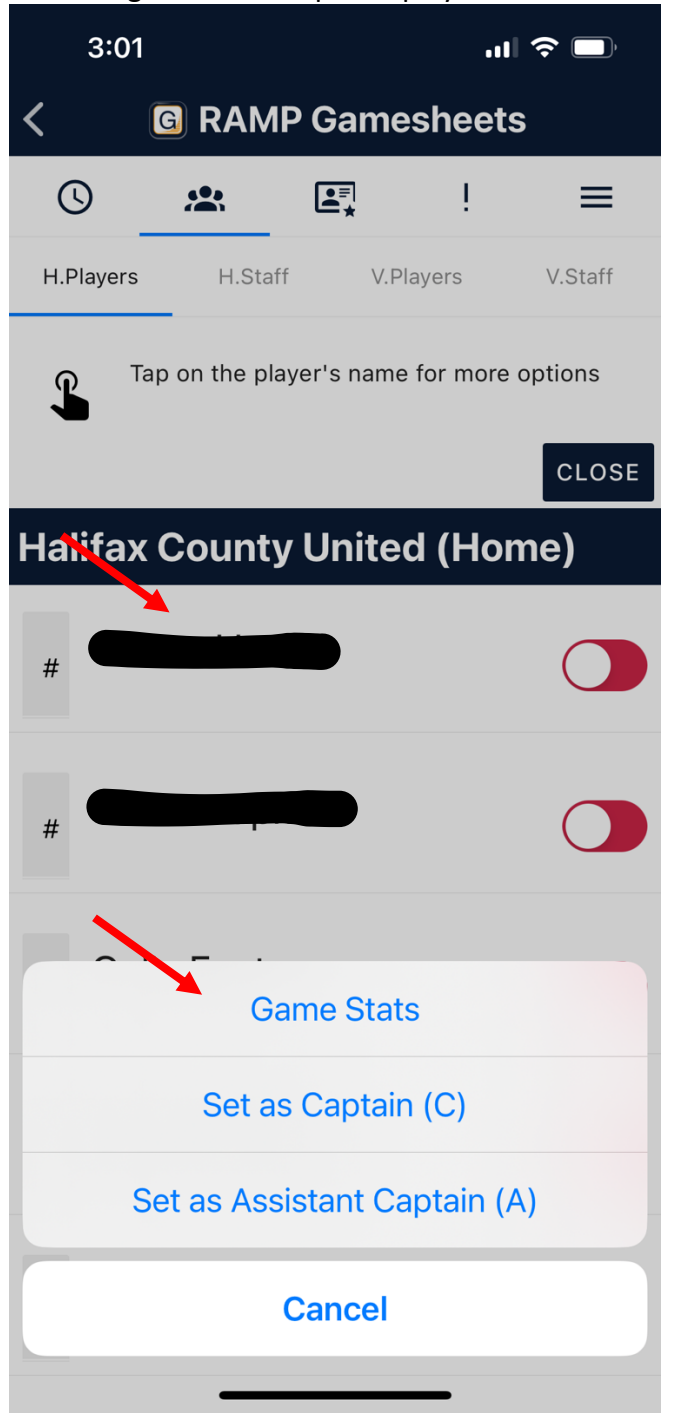

9. To add goals to the player select enter the total number of goals scored by that player in the goals section.

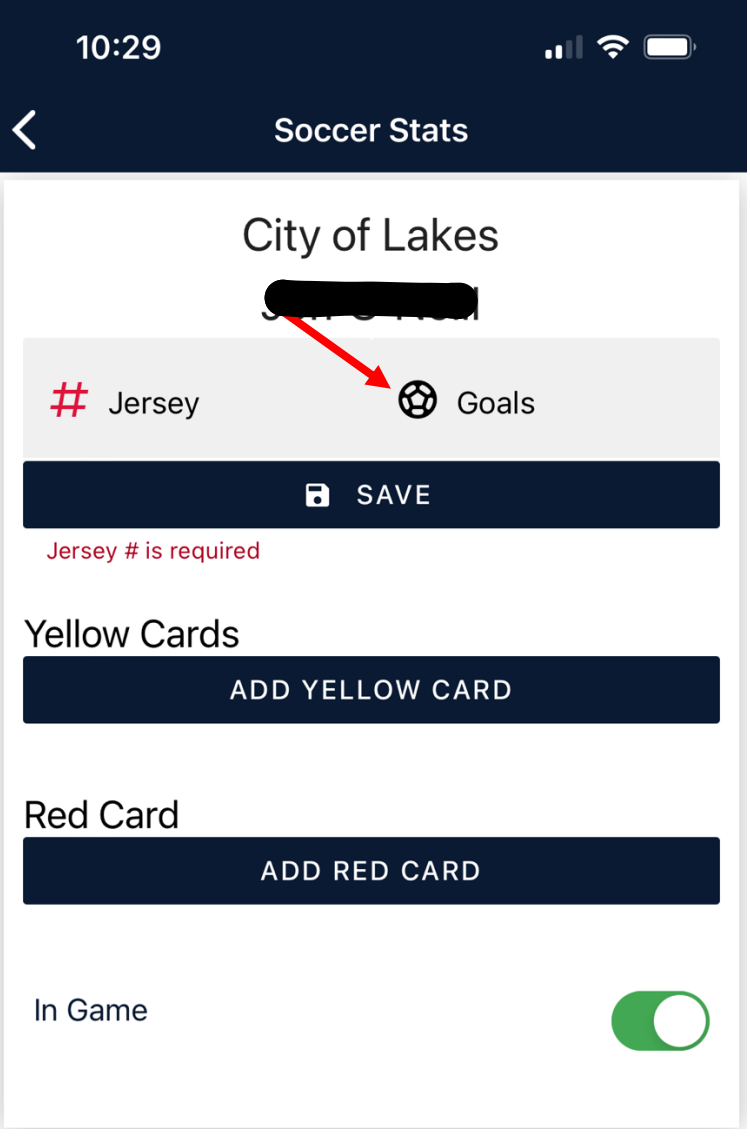

10. To add red card to the player select the add Red Card Option.

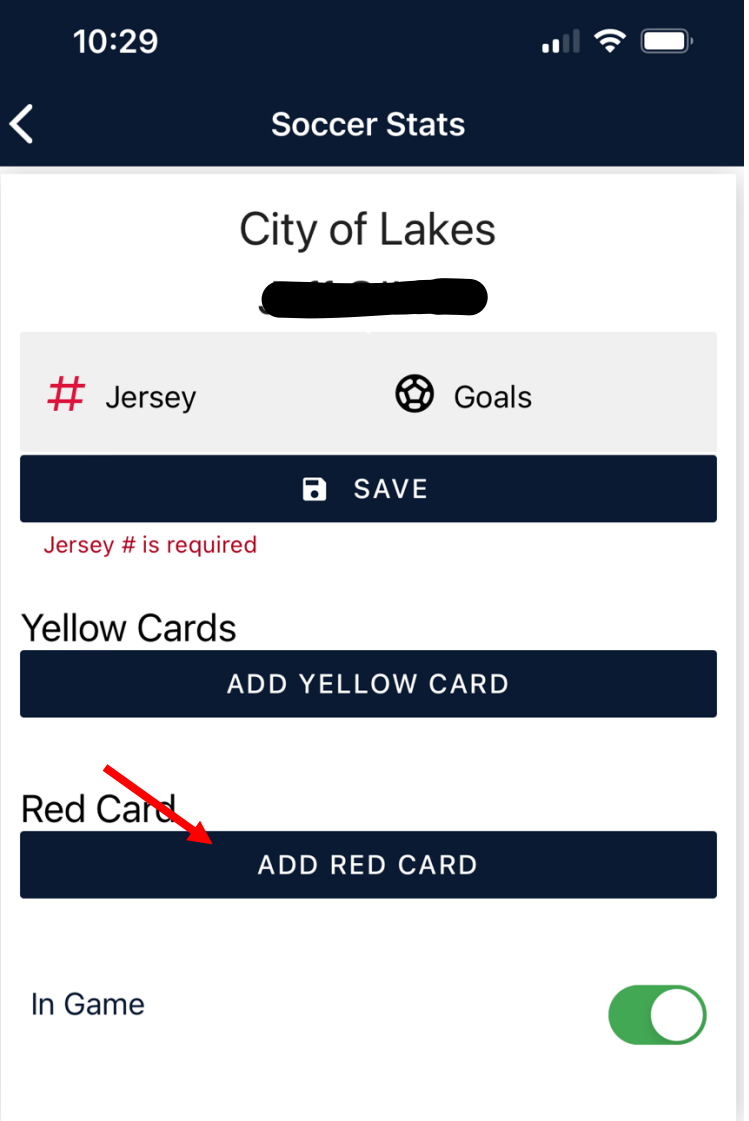

11. Choose the Card from the list of cards, followed by close.

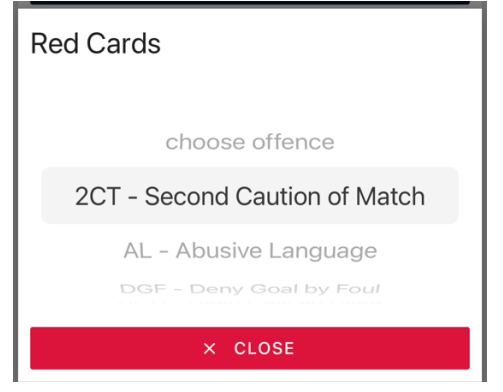

12. To a single yellow card to the player select the add Yellow Card Option.

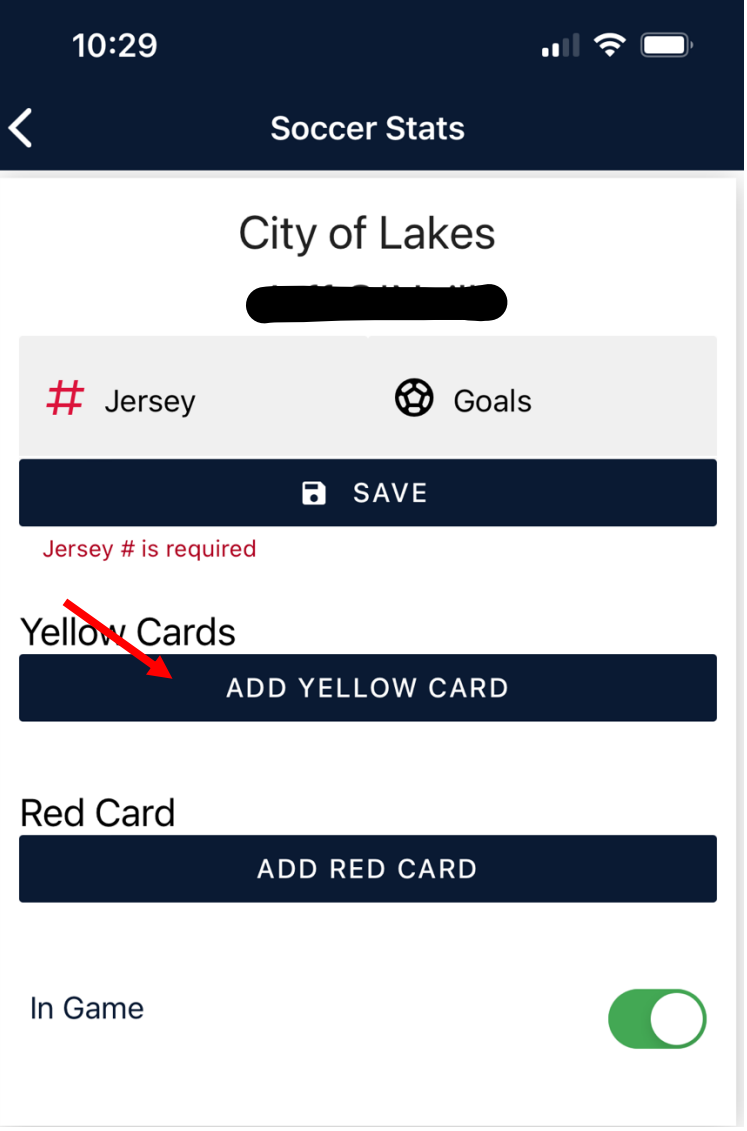

13. Choose the Card from the list of cards, followed by Save Yellow Card.

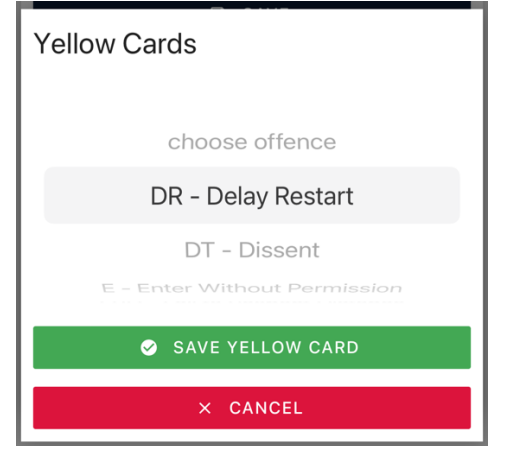

- 14. When adding cards, If a player received 2 yellow cards in a match, enter this as 1 red card for Receiving 2 yellow cards NOT as two separate yellow cards.
- 15. Once complete click save and repeat for any player with goals or cards.

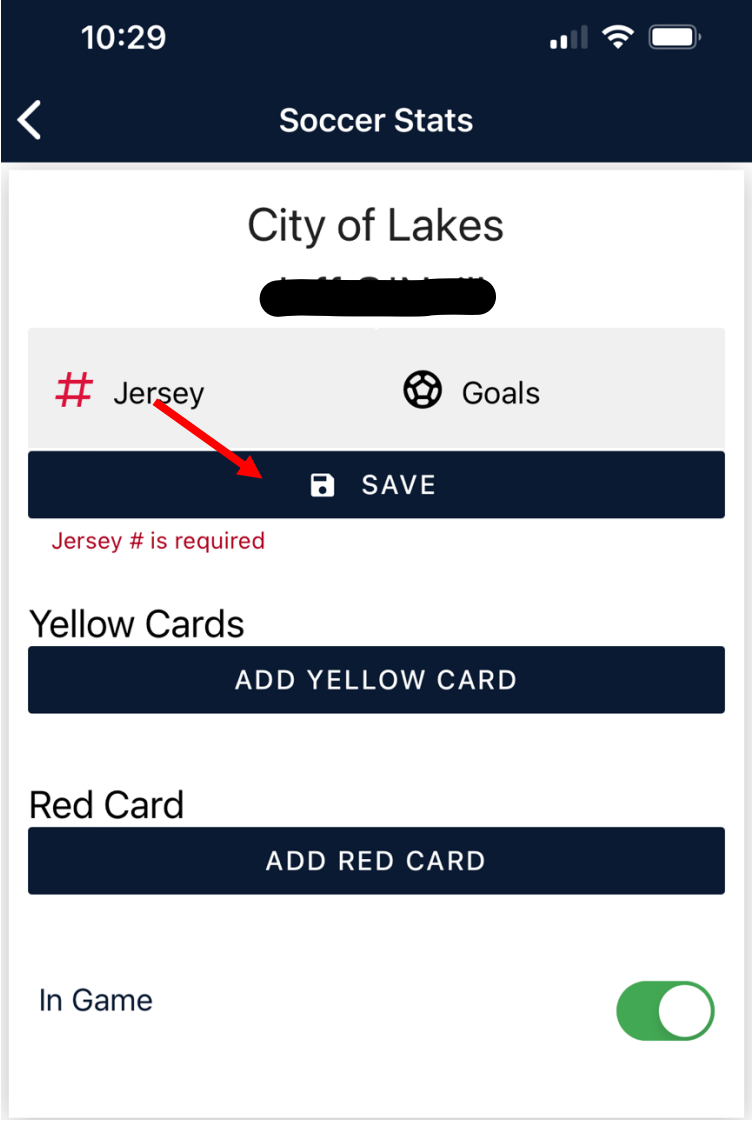

16. At the completion of the game and once all data is entered, do not forget to go back to the first page and mark the game as complete.

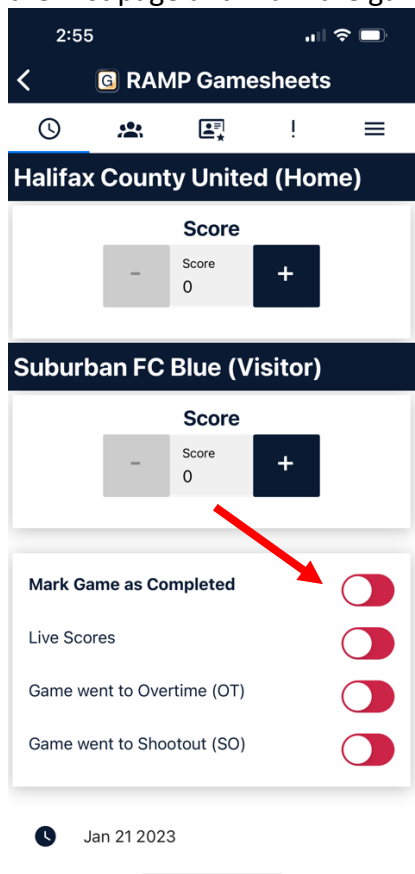